# **Manual de Gerenciamento de Conteúdo**

# **Sumário**

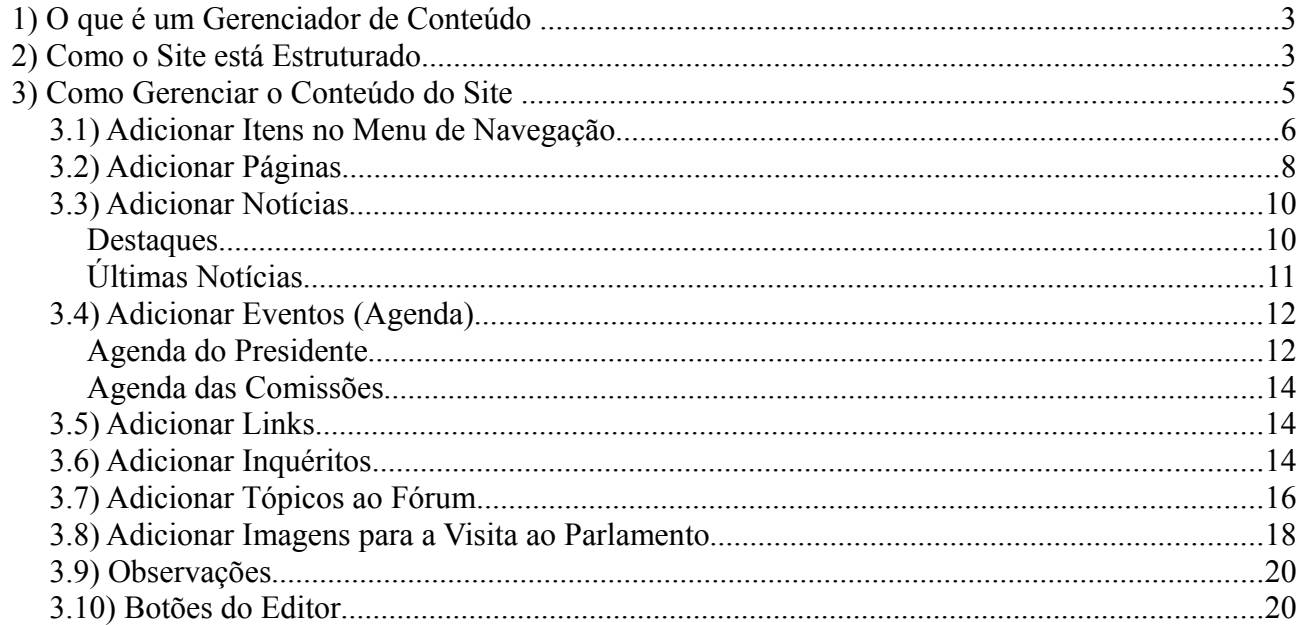

# **1) O que é um Gerenciador de Conteúdo**

Um **Sistema de Gerenciamento de Conteúdo** é um sistema que possibilita usuários, que não tenham conhecimentos técnicos em desenvolvimento, adicionar, editar e gerenciar facilmente seus próprios sites. Além de facilitar a manutenção de elementos de navegação, permitir que outras pessoas possam colaborar com o site inserindo ou revisando conteúdo, de acordo com as configurações de segurança conferidas à estes e de qualquer lugar onde estejam através de um navegador.

As tecnologias utilizadas para desenvolvimento do site foram **Python/Zope/Plone**. Mais informações podem ser obtidas através dos links:

- • [http://www.python.org](http://www.python.org/)
- ● [http://www.zope.org](http://www.zope.org/)
- ● [http://www.plone.org](http://www.plone.org/)

# **2) Como o Site está Estruturado**

O site desenvolvido está estruturado com as seguintes seções indicadas na Figura 1 abaixo:

- *Topo*: corresponde a apresentação do banner de topo e possui link para a página inicial do site.
- *Menu de atalhos*: links onde podem ser acessados:
	- *English*: link para a página em inglês do site.
	- *Français*: link para a página em Francês do site.
	- *Acessar*: formulário que permite os usuários, previamente cadastrados, se autenticarem no site. Somente com este acesso é possível fazer o gerenciamento do conteúdo. Este link só será mostrado quando o usuário não estiver autenticado no site.
	- *Configurações*: link que remete o usuário para as configurações avançadas de email, navegação, site, etc. Só aparecerá para os usuários que estiverem autenticados no site e que tiverem permissão para fazer estas alterações (somente administradores).
	- *Sair*: link para o usuário sair do site. Só aparecerá quando o usuário estiver autenticado.
- *Busca*: campo que deve ser preenchido com palavras ou trechos de frase para encontrar um conteúdo específico no site.
- *Barra de localização*: chamado de migalhas de pão, mostra onde o usuário está na estrutura de navegação do site. Não aparece na página inicial.
- *Menu de navegação*: links para orientar a navegação dos usuários no site. Mostra como o conteúdo foi organizado.
- *Links (Destaques)*: conteúdo automático apresentado pela inserção de links na pasta **Links.** Aparecerão os últimos 5 links, os restantes serão acessados através do link **Mais links**.
- *Notícia destaque (Notícia)*: notícia de destaque do site. Vai aparecer automaticamente a última notícia adicionada na pasta **Notícia Destaque**.
- *Outras Notícias (Últimas Notícias):* últimas 5 notícias adicionadas dentro da pasta **Notícias.**
- *Consultas (Consultas Rápidas)*: campos de seleção que mostram o que as pastas de **Deputados**, **Legislação** e **Comissão** possuem. Quando clicar na opção, envia para a página escolhida.
- *Tópicos do fórum (Fórum)*: Questão do último tópico que foi inserido no fórum. Este está aberto à discussões de pessoas anônimas (que não estão autenticadas no site).
- *Visita Virtual (Visita ao Parlamento)*: imagens adicionadas na pasta **Visite o Parlamento**. Serão mostradas todas as imagens que estão publicadas na pasta.
- *Botões de Gerenciamento*: só aparecerão quando as pessoas, que tiverem permissão para gerenciar o conteúdo do portal, estiverem autenticadas.
- *Eventos:*
	- *Agenda do Presidente*: mostra os últimos 5 eventos da agenda do presidente. Estes eventos devem ser adicionados na pasta Presidente/Agenda do Presidente.
	- *Agenda de Comissões*: mostra os últimos 5 eventos da agenda das comissões. Estes eventos devem ser adicionados na pasta Comissões/Agenda das Comissões.
- *Inquérito*: Esta caixa só aparecerá quando for adicionado um inquérito na pasta **Inquéritos,** e ele estiver publicado. Sempre aparecerá o último inquérito.
- *Rodapé*: apresenta informações sobre a Assembléia Nacional de São Tomé e Príncipe.

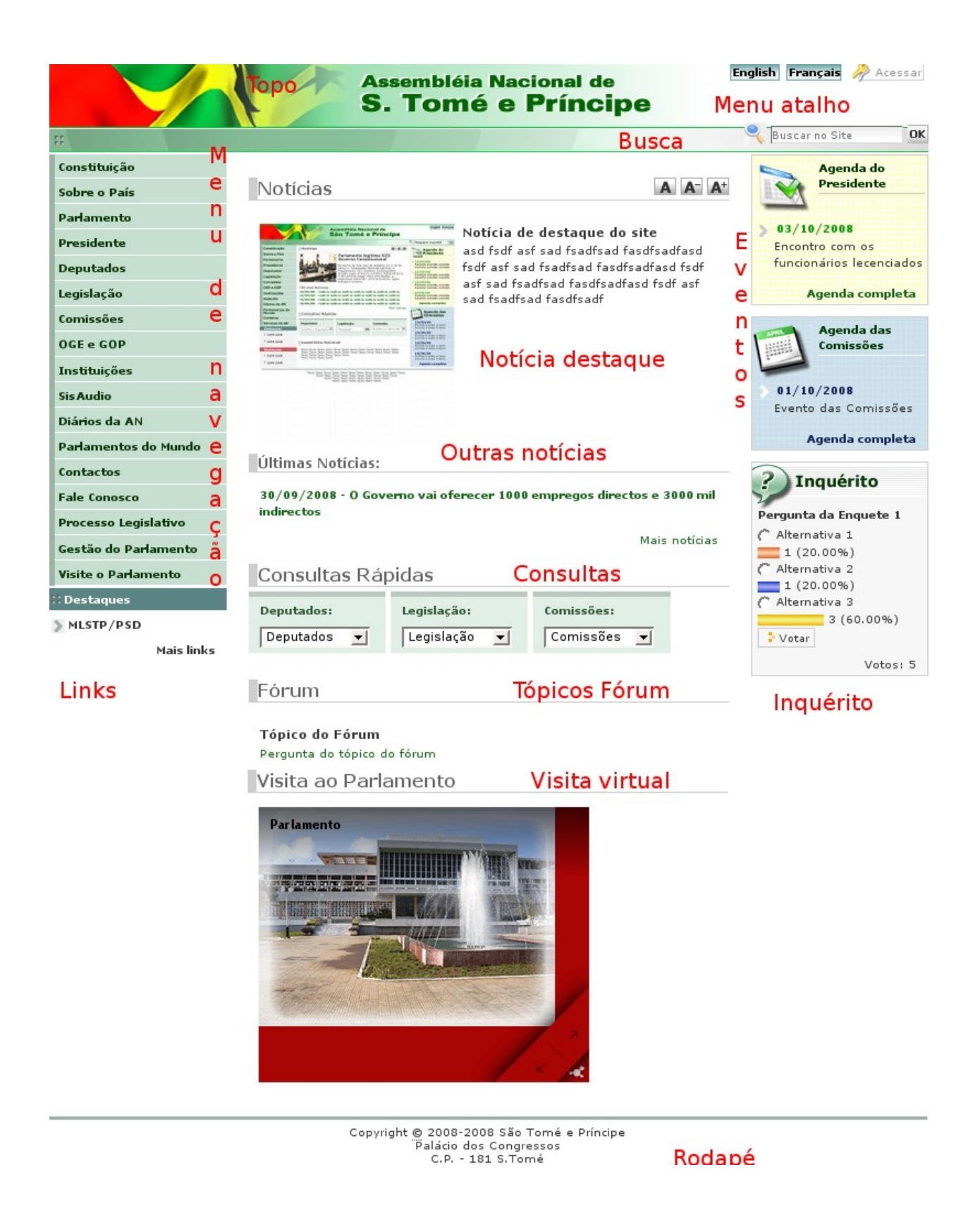

# **3) Como Gerenciar o Conteúdo do Site**

O site possui, por padrão, tipos de conteúdo que são utilizados para adicionar informação ao

site e organizar sua estrutura em seções. São eles: *Notícia*, *Evento*, *Pasta*, *Página*, *Arquivo*, *Link*, *Imagem*.

Os passos para **inserção**, **edição**, **exclusão**, **alteração** de nomes, **cópia** e **cola** são os mesmos para todos os tipos de conteúdo, o que os difere são suas finalidades, conseqüentemente os dados de seus formulários. A seguir serão descritos os passos para realização destas tarefas.

*Nota*: *Para realizar a manipulação do conteúdo inserido no site sempre será necessário estar autenticado e ter permissão para gerenciá-lo.*

### *3.1) Adicionar Itens no Menu de Navegação*

Pode-se dizer que o site é uma grande pasta organizada, hierarquicamente, em várias outras pastas. Nem todas as pastas estão aparecendo no menu de navegação, foi necessário excluí-las da navegação porque não faziam parte da estrutura mostrada ao usuário. Para visualizar todas as pastas contidas no site, é necessário estar autenticado e estar na página inicial.

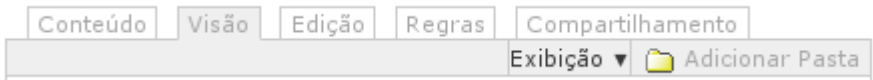

Aparecerão as seguintes abas de gerenciamento de conteúdo:

- *Conteúdo*: Clicando na aba **Conteúdo**, aparecerão todos os itens contidos na pasta. Em relação à página inicial, apresentará todo o conteúdo que estiver na raiz do site.
- *Visão*: Toda vez que uma **Página**, **Pasta**, **Imagem**, **Notícia**, **Evento**, ... forem salvos, o formulário envia para a tela de **Visão**, para que seja possível visualizar como será apresentado ao usuário.
- *Edição*: Para editar qualquer conteúdo no site, deve-se clicar na aba **Edição**.

Clicando na aba **Conteúdo** aparecerá uma tela com a lista das pastas na raiz do site. As pastas **Notícias**, **Notícias Destaque**, **Imagens**, **Links**, **Fórum**, **Inquéritos, Visite o Parlamento** não aparecem no menu de navegação.

Para adicionar mais itens no menu de navegação, deve-se estar na página inicial e clicar no item **Adicionar Pasta** da barra de gerenciamento de conteúdo. Abrirá um formulário para inserir Título (obrigatório) e Descrição (não obrigatório). Se o título escolhido for Parlamentos do Mundo, será, automaticamente, montado um endereço [http://www.parlamento.st/parlamentos-do-mundo.](http://www.parlamento.st/parlamentos-do-mundo)

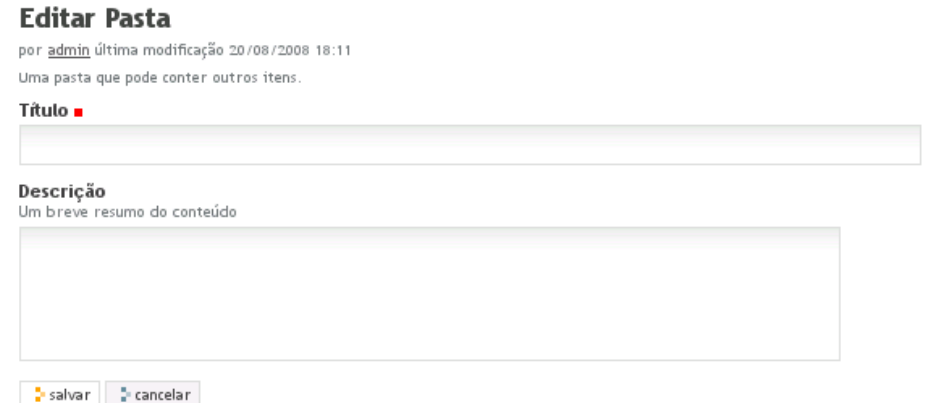

Para que a pasta seja visualizada por todos os usuários do site, é necessário publicá-la.

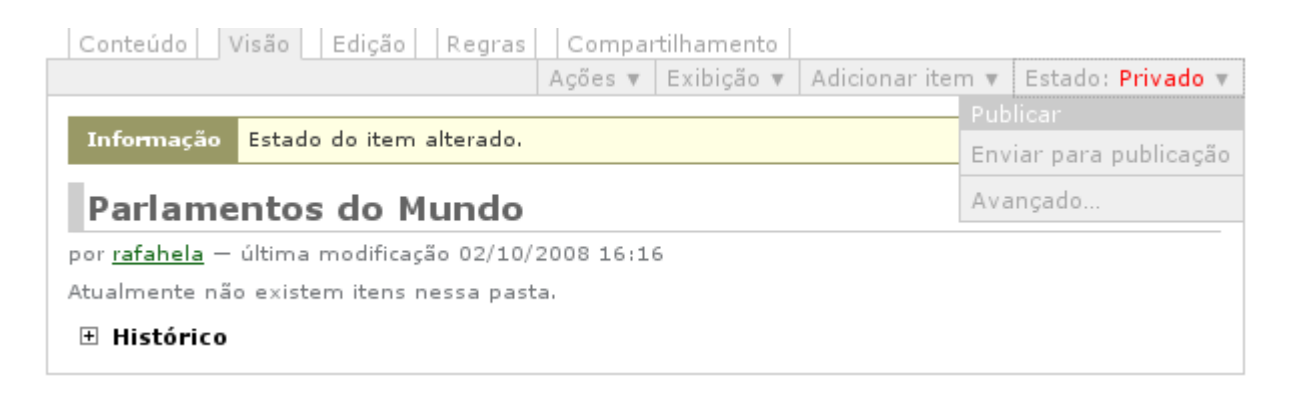

Para que a pasta não apareça no menu de navegação, deve-se clicar na pasta, exemplo **Notícia**, na aba **Edição** e escolher a opção **Configurações** e selecionar o item **Excluir da navegação**.

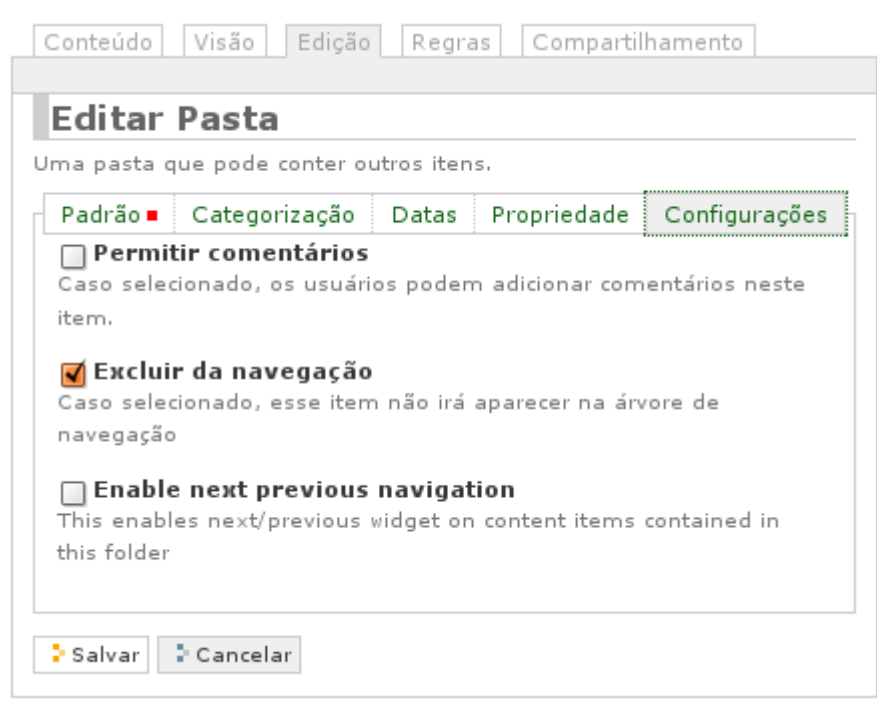

Em qualquer pasta adicionada na **raiz do site**, é necessário desabilitar as caixas da direita do site (**Agenda do Presidente**, **Agenda das Comissões** e **Inquéritos**), para que não sejam mostradas quando acessadas as pastas. Para isto, deve-se clicar na página inicial e escolher a pasta adicionada recentemente. Clicar no link, abaixo da caixa de **Inquérito, Gerenciar portlets.**

Na lista do lado direito, onde aparece a lista de caixas: **portlet\_agenda\_presidente**, **portlet\_agenda\_comissoes**, **Poll,** escolher a opção **Bloquear**.

*Nota: Isso não precisa ser feito em pastas que já foram adicionadas, como Constituição, Parlamentos do Mundo, etc, somente em pastas novas criadas na raiz do site.*

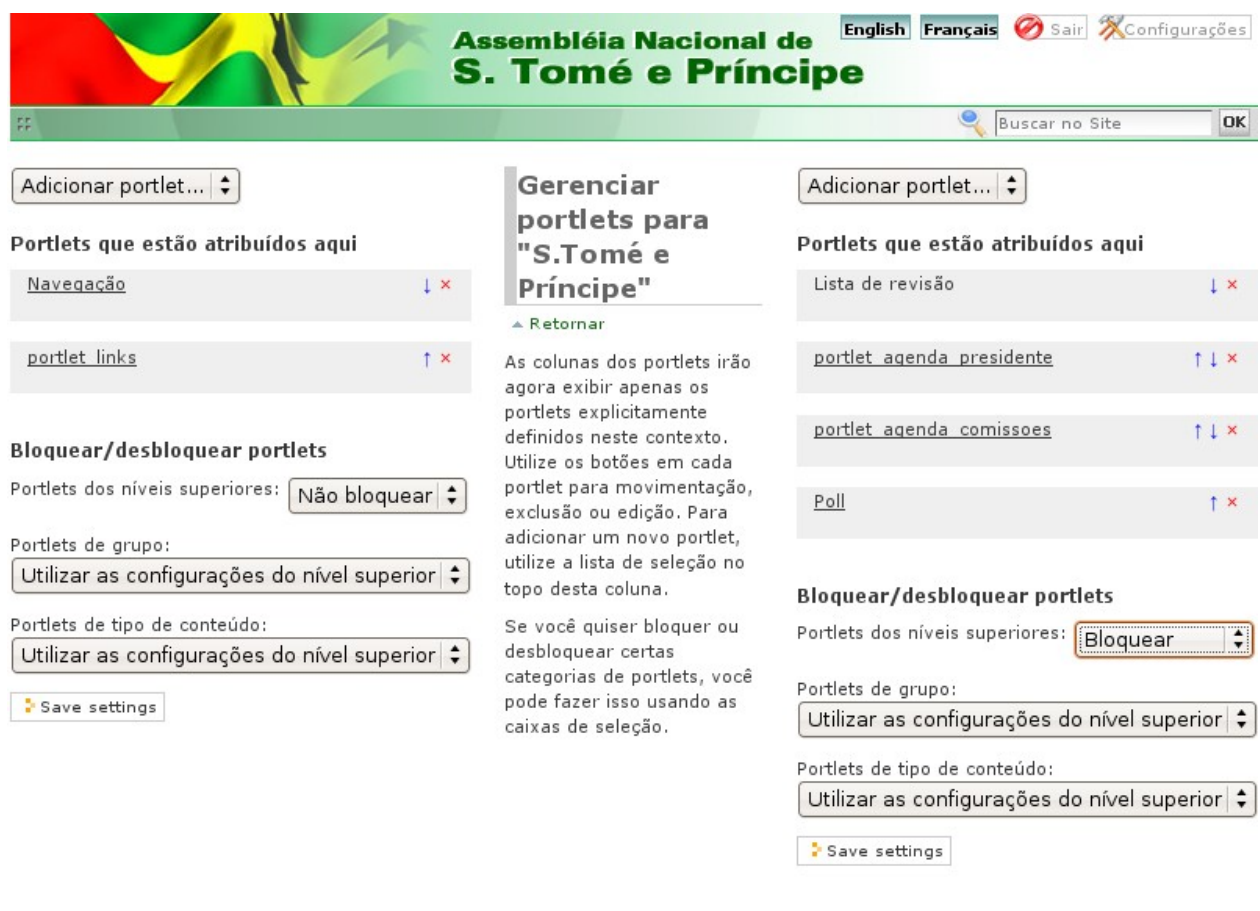

Copyright © 2008-2008 São Tomé e Príncipe<br>Palácio dos Congressos C.P. - 181 S.Tomé

#### *3.2) Adicionar Páginas*

Em pastas como **Deputados, Legislação**, **Comissão**, e outras, está habilitada a opção de adicionar **Páginas**. Toda página adicionada em **Deputados**, e pastas adicionadas em **Legislação** e **Comissão** aparecerão nas caixas de **Consultas Rápidas**.

Para colocar uma página como visão padrão da pasta, é necessário clicar na pasta desejada e clicar na opção **Exibição**.

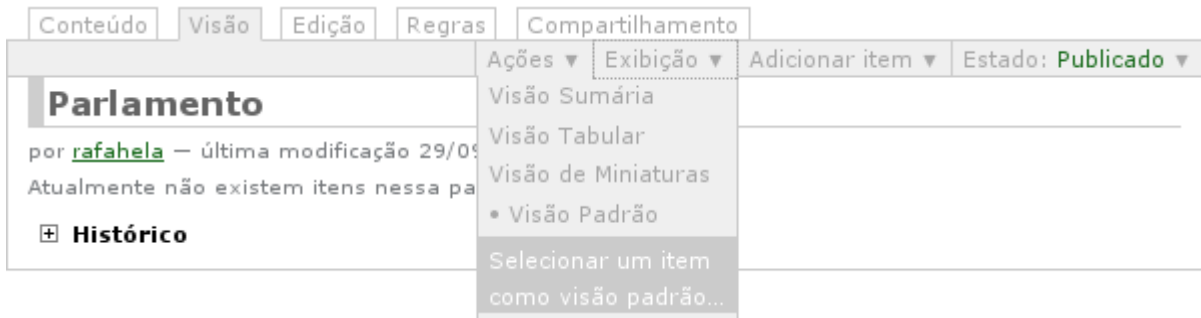

Deve-se escolher qual a página na lista apresentada. Depois clicar em **Salvar**. Na próxima vez que acessar a pasta, apresentará a **Página**.

Para adicionar uma página escolher a opção Página em qualquer pasta que esta esteja habilitada.

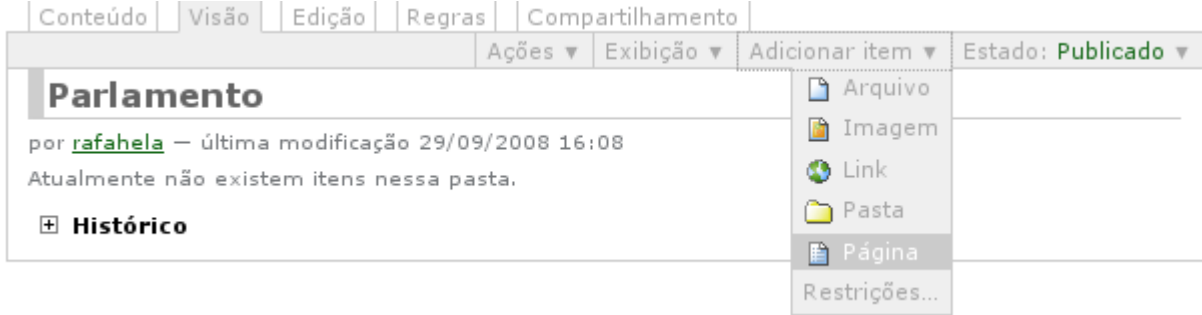

Preencha o formulário com Título (obrigatório), Descrição, Corpo do Texto (Obrigatório por ser o conteúdo). Depois de salvar o formulário, será apresentada a visão de como a página será visualizada. Sempre é necessário que seja publicada para que a **Página** possa ser vista por todos que acessarem o site.

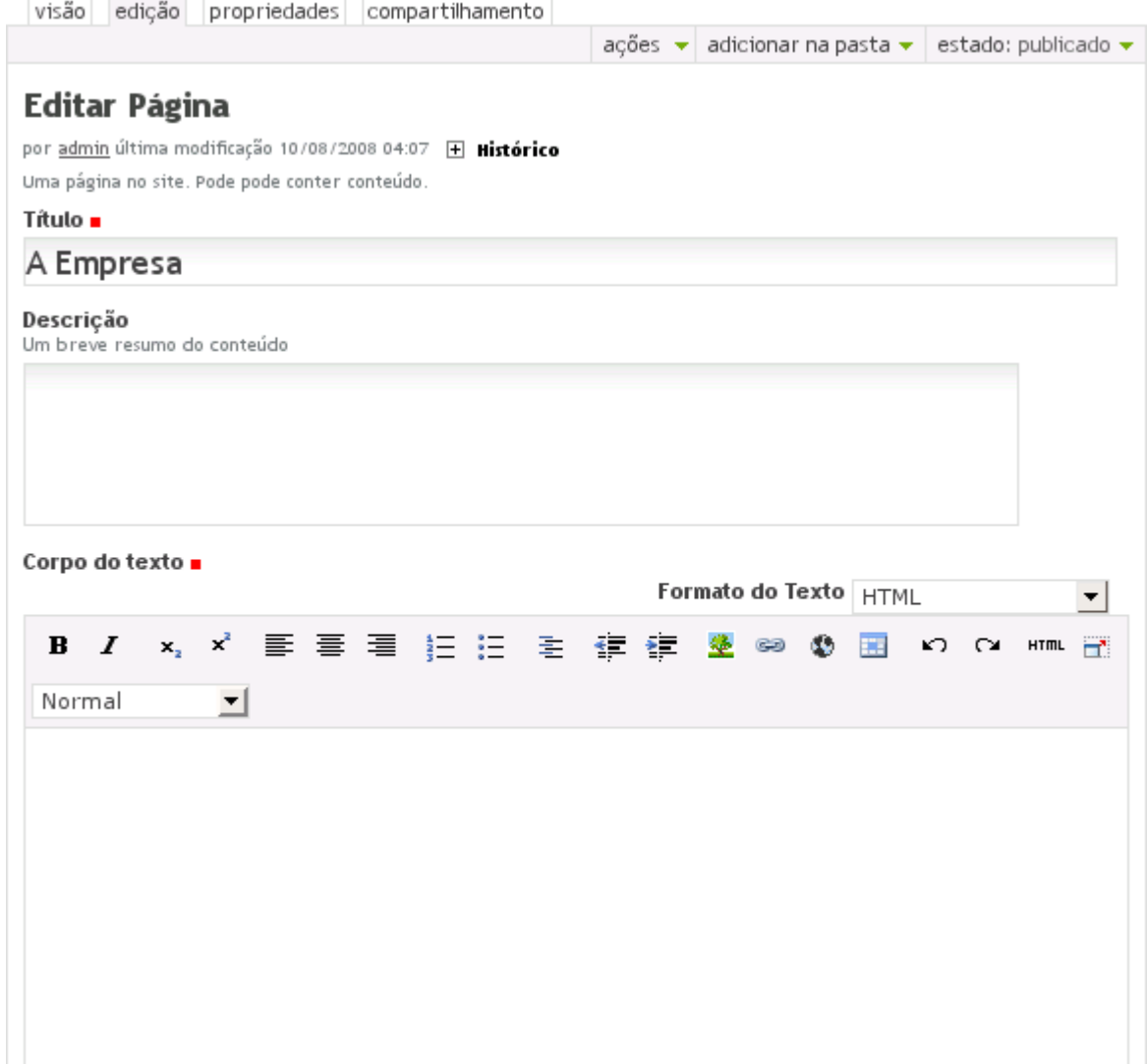

## *3.3) Adicionar Notícias*

Há duas apresentações de **Notícias** no site: a **Notícia Destaque** e as **Últimas Notícias**. Possuem os mesmos dados de formulário, só serão adicionadas em pastas diferentes.

### **Destaques**

As **Notícias Destaque** só podem ser adicionadas na pasta **Notícias Destaque**. Na caixa da página inicial será apresentada sempre a última notícia inserida e publicada nesta pasta.

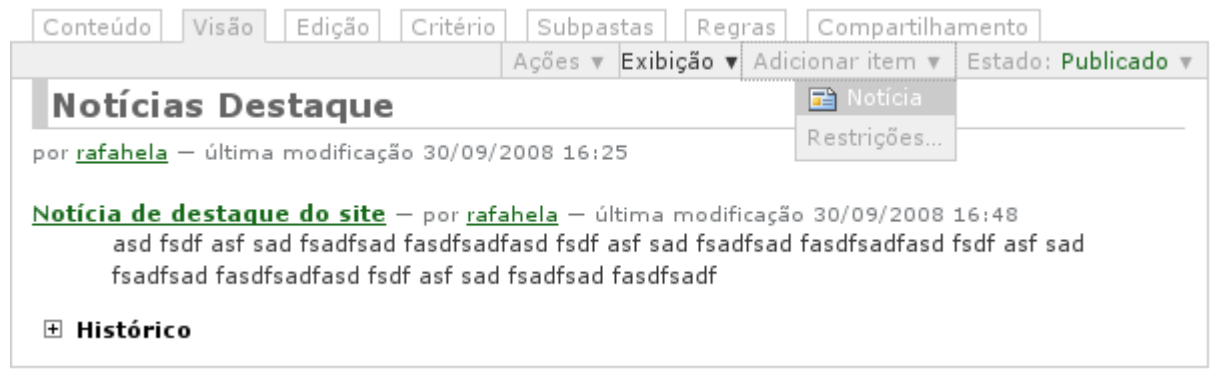

Ao criar a notícia, preencher o formulário com Título (obrigatório), Descrição (*obrigatório porque aparece na caixa da página inicial, depois do título*), Corpo do texto (obrigatório porque é o conteúdo), Imagem (não é obrigatório, mas se inserida, será mostrada na caixa da página inicial), Título da Imagem (só será mostrado se inserida uma imagem no campo Imagem).

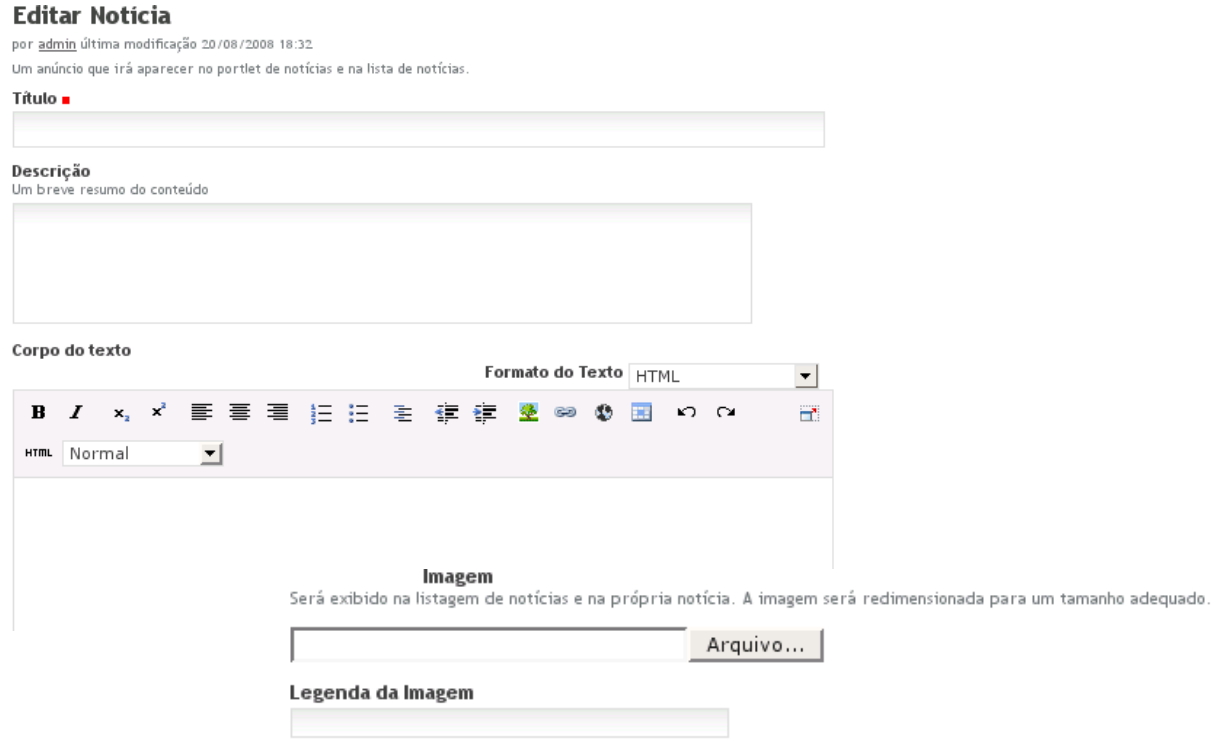

Depois de salvo o formulário, será mostrada a visão de como a notícia será mostrada aos usuários que acessarem o site. Para que ela seja vista, deve ser publicada.

### **Últimas Notícias**

As **Últimas Notícias** só podem ser adicionadas na pasta **Notícias**. Na caixa da página inicial serão apresentadas as últimas 5 notícias inseridas e publicadas nesta pasta.

Ao criar a notícia, preencher o formulário com Título (obrigatório), Descrição (**NÃO É** *obrigatório como nas notícias destaque, pois não vai aparecer na caixa, somente seu título*), Corpo do texto (obrigatório porque é o conteúdo), Imagem (não é obrigatório, e não aparecerá na caixa das últimas notícias), Título da Imagem (só será mostrado se inserida uma imagem no campo Imagem).

Depois de salvo o formulário, será mostrada a visão de como a notícia será mostrada aos usuários que acessarem o site. Para que ela seja vista, deve ser publicada.

## *3.4) Adicionar Eventos (Agenda)*

Há duas apresentações de **Eventos (Agenda)** no site: **Agenda do Presidente** e **Agenda das Comissões**. Possuem os mesmos dados de formulário, só serão adicionadas em pastas diferentes.

#### **Agenda do Presidente**

A **Agenda do Presidente** só pode ser adicionada na pasta **Presidente/Agenda do Presidente**. Na caixa da página inicial serão mostrados os últimos 5 eventos inseridos e publicados nesta pasta.

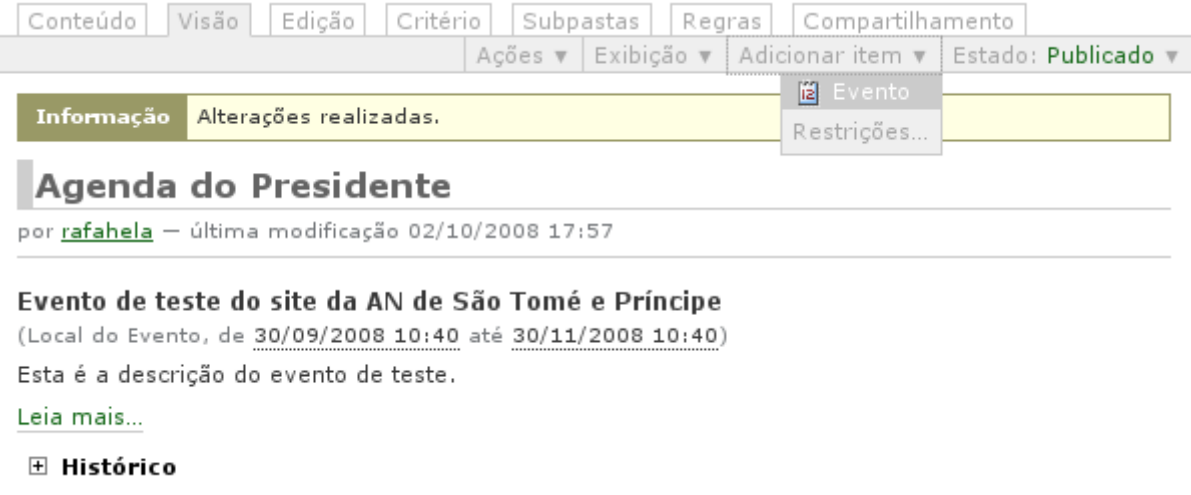

Ao criar o evento, preencher o formulário com Título (obrigatório), Descrição (não é obrigatória), Local do Evento, Início e Final do Evento (campos obrigatórios), Texto do corpo do evento (não é obrigatório, mas é interessante colocar para disponibilizar informações sobre o mesmo), Participantes, Tipo do Evento (categoriza o evento), Url do evento, Nome do Contato, Email do Contato, Telefone de contato. Os campos que não são marcados como obrigatórios não precisam ser preenchidos, mas é interessante para que as pessoas possuam o máximo de informações.

#### **Adicionar Evento**

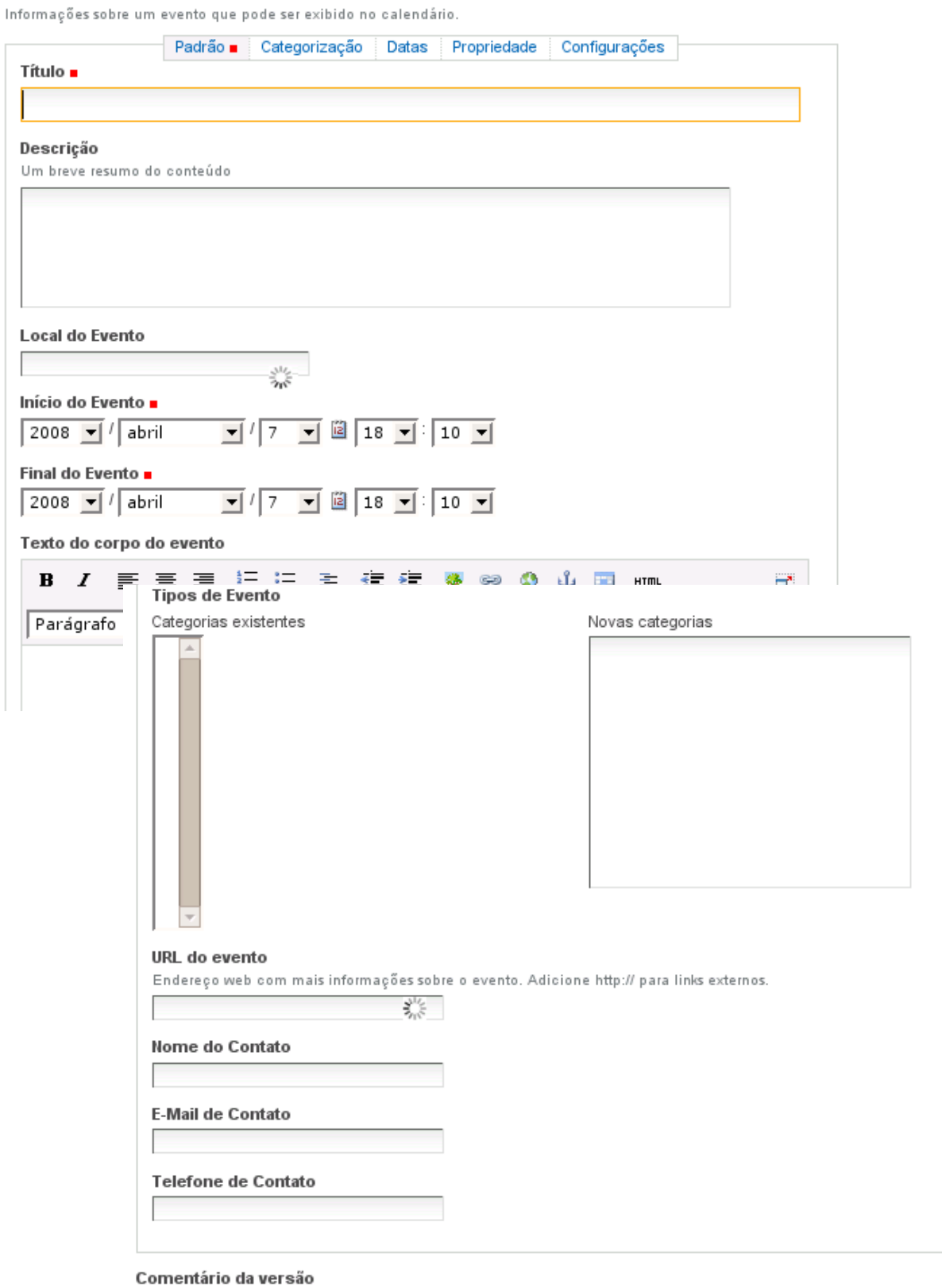

Informe um comentário descrevendo as alterações que você fez.

salvar cancelar

Depois de salvo o formulário, será mostrada a visão de como o evento será mostrada aos usuários que acessarem o site. Para que ela seja vista, deve ser publicada.

#### **Agenda das Comissões**

A **Agenda das Comissões** só pode ser adicionada na pasta **Comissões/Agenda das Comissões**. Na caixa da página inicial serão mostrados os últimos 5 eventos inseridos e publicados nesta pasta.

Ao criar o evento, preencher o formulário com Título (obrigatório), Descrição (não obrigatório), Local do Evento, Início e Final do Evento (campos obrigatórios), Texto do corpo do evento (não é obrigatório, mas é interessante colocar para disponibilizar informações sobre o mesmo), Participantes, Tipo do Evento (categoriza o evento), Url do evento, Nome do Contato, Email do Contato, Telefone de contato. Os campos que não são marcados como obrigatórios não precisam ser preenchidos, mas é interessante para que as pessoas possuam o máximo de informações.

Depois de salvo o formulário, será mostrada a visão de como o evento será mostrada aos usuários que acessarem o site. Para que ela seja vista, deve ser publicada.

#### *3.5) Adicionar Links*

Para que a caixa de **Destaques** seja apresentada, é necessário adicionar **Links** na pasta **Links** e publicá-los. Serão mostrados os 5 últimos publicados.

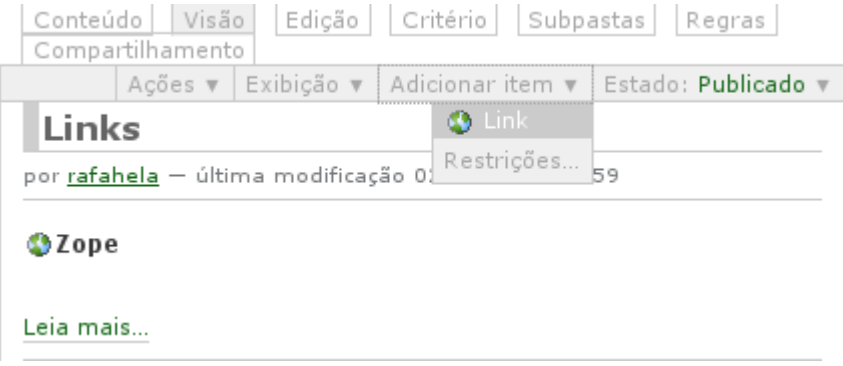

Ao criar o link, preencher o formulário com Título (obrigatório), Descrição (não obrigatório), URL do evento (obrigatório). Depois de salvo o formulário, será mostrada a visão de como o link será mostrado aos usuários que acessarem o site. Para que o link seja visto, deve ser publicado.

#### *3.6) Adicionar Inquéritos*

A caixa **Inquérito** será mostrada sempre que tiver um inquérito publicado dentro da pasta **Inquéritos**. Sempre aparecerá o último publicado.

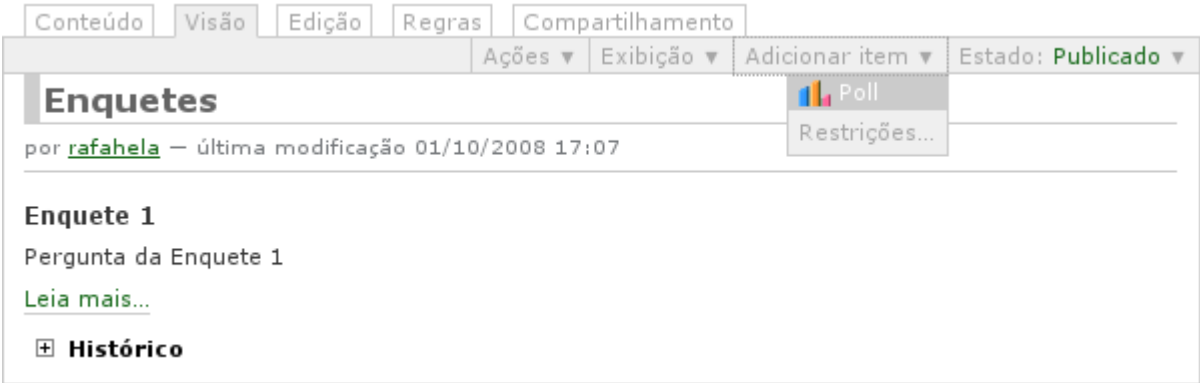

Ao criar o inquérito, preencher o formulário com Título (obrigatório), Descrição (não obrigatório), Pergunta (é a questão que deve ser respondida pelos usuários que acessam o site, obrigatório), Alternativas (respostas possíveis que serão respondidas pelos usuários e devem ser colocadas uma por linha, obrigatório), Informe quantas respostas poderão ser selecionadas durante o voto (não é obrigatório, mas indica quantas alternativas o usuário pode selecionar para responder o inquérito), Visível (se marcado os votos serão mostrados para os usuários também), Mostrar o resultado na página de votação (mostra o resultado da votação), Estado da Enquete (selecionando este campo, a enquete fica habilitada para receber votos mesmo não estando na página inicial)

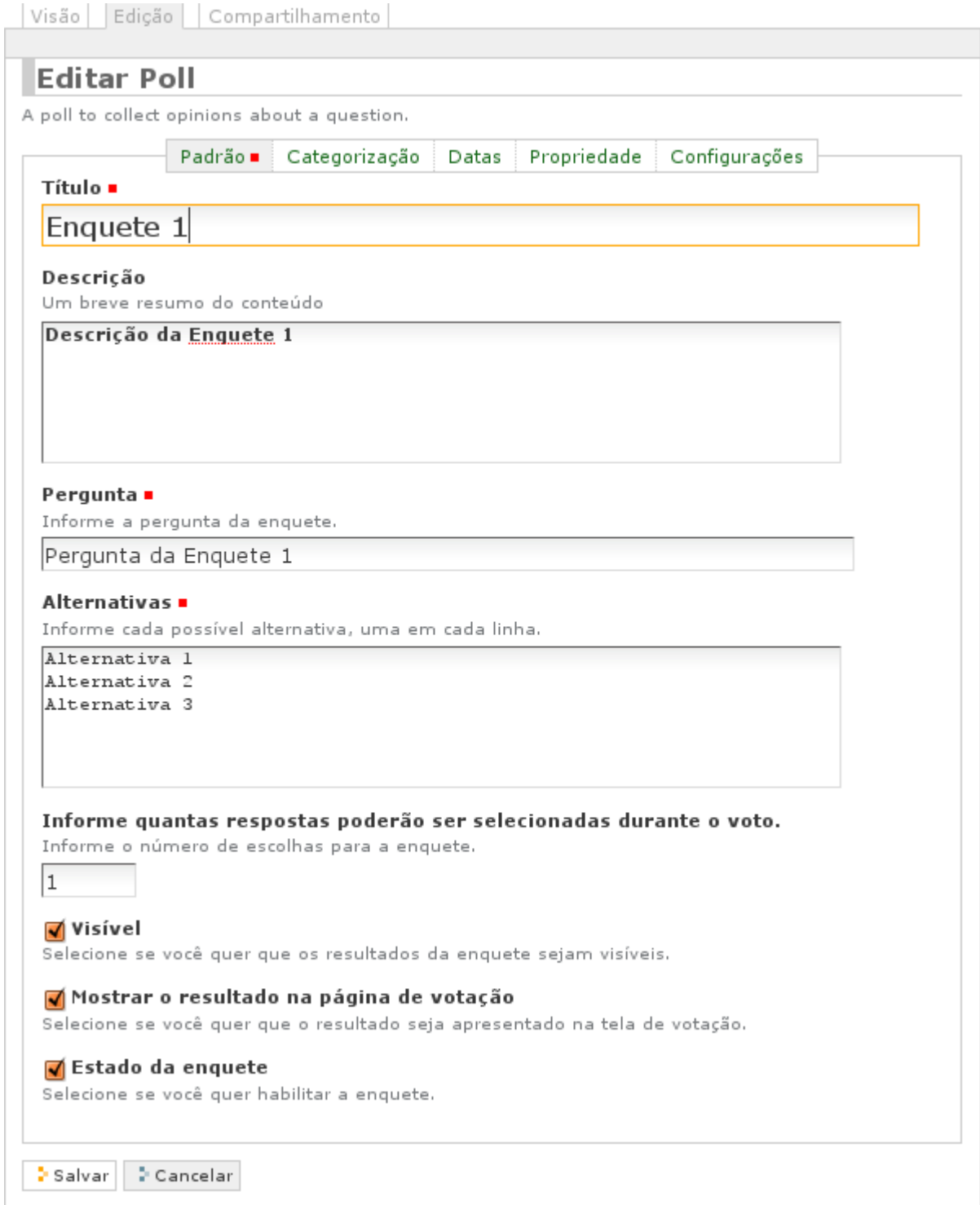

## *3.7) Adicionar Tópicos ao Fórum*

Os **Tópicos para o Fórum** só podem ser adicionados na pasta **Fórum**. Na caixa da página inicial será mostrado o último Tópico com a questão para que os usuários do site possam inserir suas mensagens. **Todas as mensagens inseridas devem ser revisadas e publicadas para ficarem visíveis**. Para ver que mensagens precisam ser publicadas, acessar a pasta do **Fórum**, clicar na pergunta do **Tópico** e no link **Aprovar Mensagens Pendentes**.

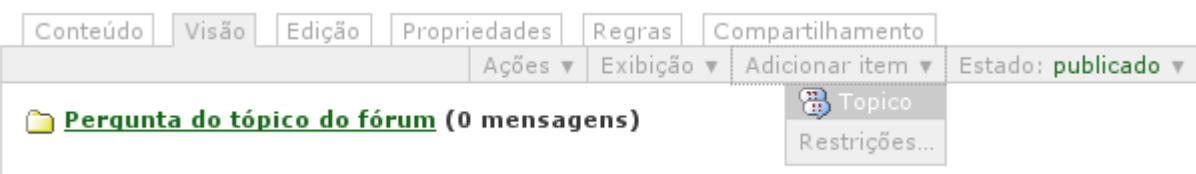

Ao criar o tópico, preencher o formulário com Título (obrigatório), Pergunta (obrigatório). Depois de salvo o formulário, será mostrada a visão com links para adicionar mensagem, mostrar todas as respostas que foram inseridas no tópico, esconder as respostas e receber as mensagens por e-mail.

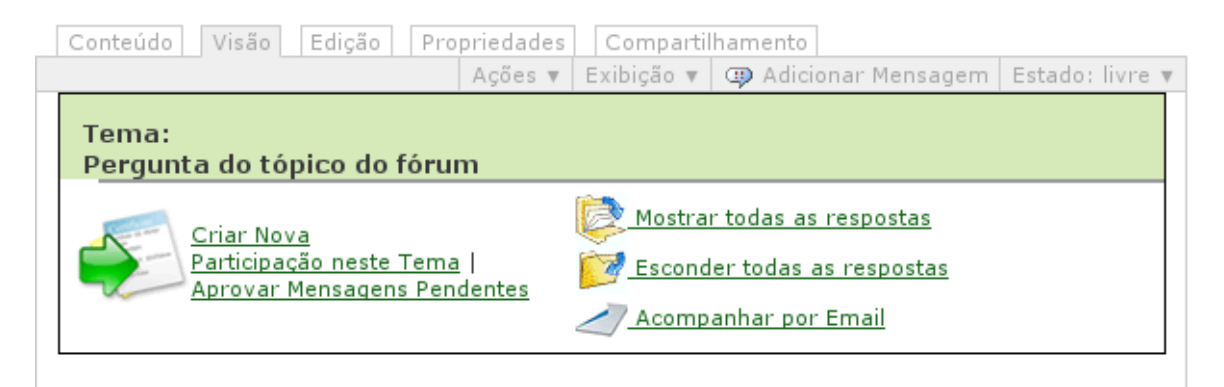

Para adicionar uma mensagem, clicar no link **Criar Nova Participação neste Tema** e preencher o formulário.

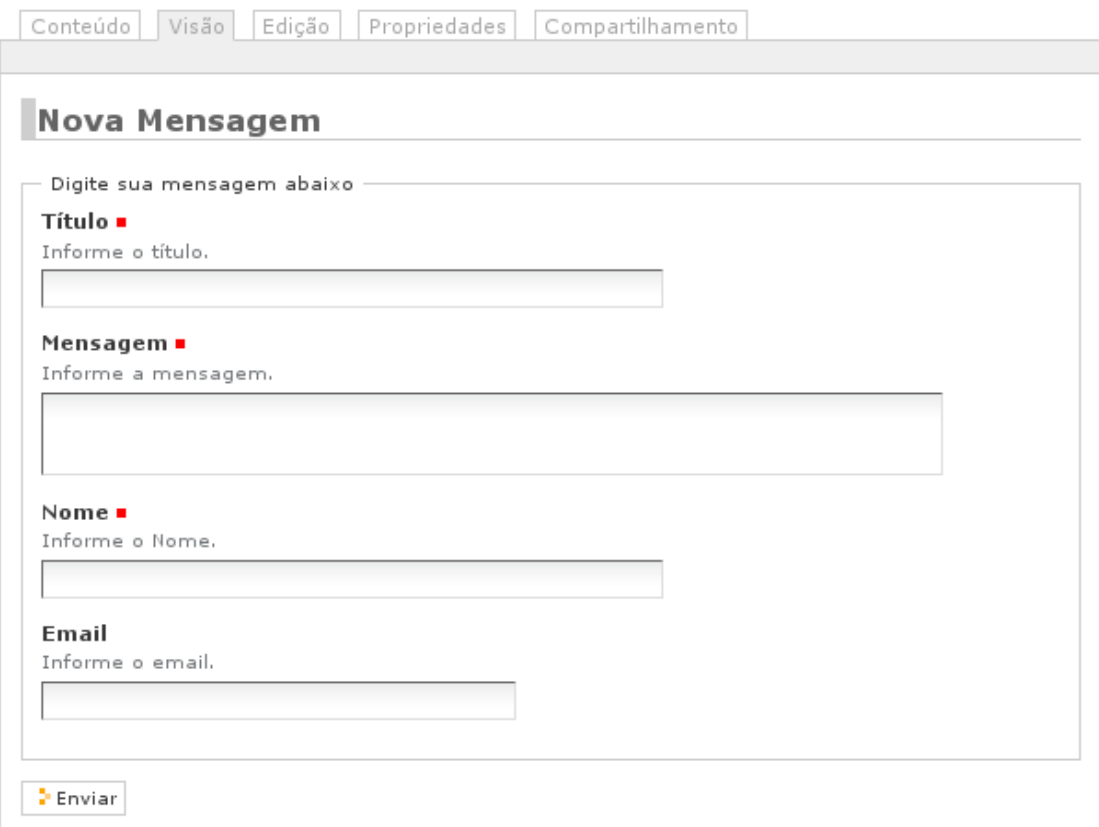

# *3.8) Adicionar Imagens para a Visita ao Parlamento*

A **Visita ao Parlamento**, que aparece na página inicial, pode ser modificada adicionando novas imagens e fazendo algumas configurações no seu conteúdo. Para isto, deve-se acessar a página inicial e clicar na aba de gerenciamento **Conteúdo** e na pasta **Visite o Parlamento**.

Ao clicar na sua aba de gerenciamento **Edição, opção Padrão**, será apresentado o formulário abaixo com as seguintes características:

- *Título*: Obrigatório.
- *Descrição*: Não obrigatório.
- *Tamanho*: Para este layout deve-se escolher **SEMPRE** o tamanho **Square 300X250**. Se escolhido outro, o layout será prejudicado.
- *Transição*: Maneira em que será passada de uma imagem para outra.
- *Mostrar Título*: A imagem que será mostrada tem um título e este título pode ser mostrado na apresentação da imagem.
- *Cor do Texto, Cor do Fundo do Título*: Referentes à seleção do item anterior.
- *Mostrar Navegação*: O usuário pode navegar nas imagens caso este item seja selecionado.
- *Cor das Setas da Navegação, Cor do Fundo da Navegação*: Propriedades referentes à seleção do item anterior.
- *Cor do Carregador*: Cor da imagem que aparece ao carregar a imagem para ser mostrada.
- *Cor do Fundo do Banner*: Escolhe-se uma cor ao fundo, quando a imagem for menor que o tamanho escolhido.
- *Localização*: Não deve ser alterada, pois implica em programação feita para que as imagens apareçam na página inicial do site.
- *Tipo*: Não deve ser alterado, pois permite que as imagens sejam visualizadas na página inicial do site.

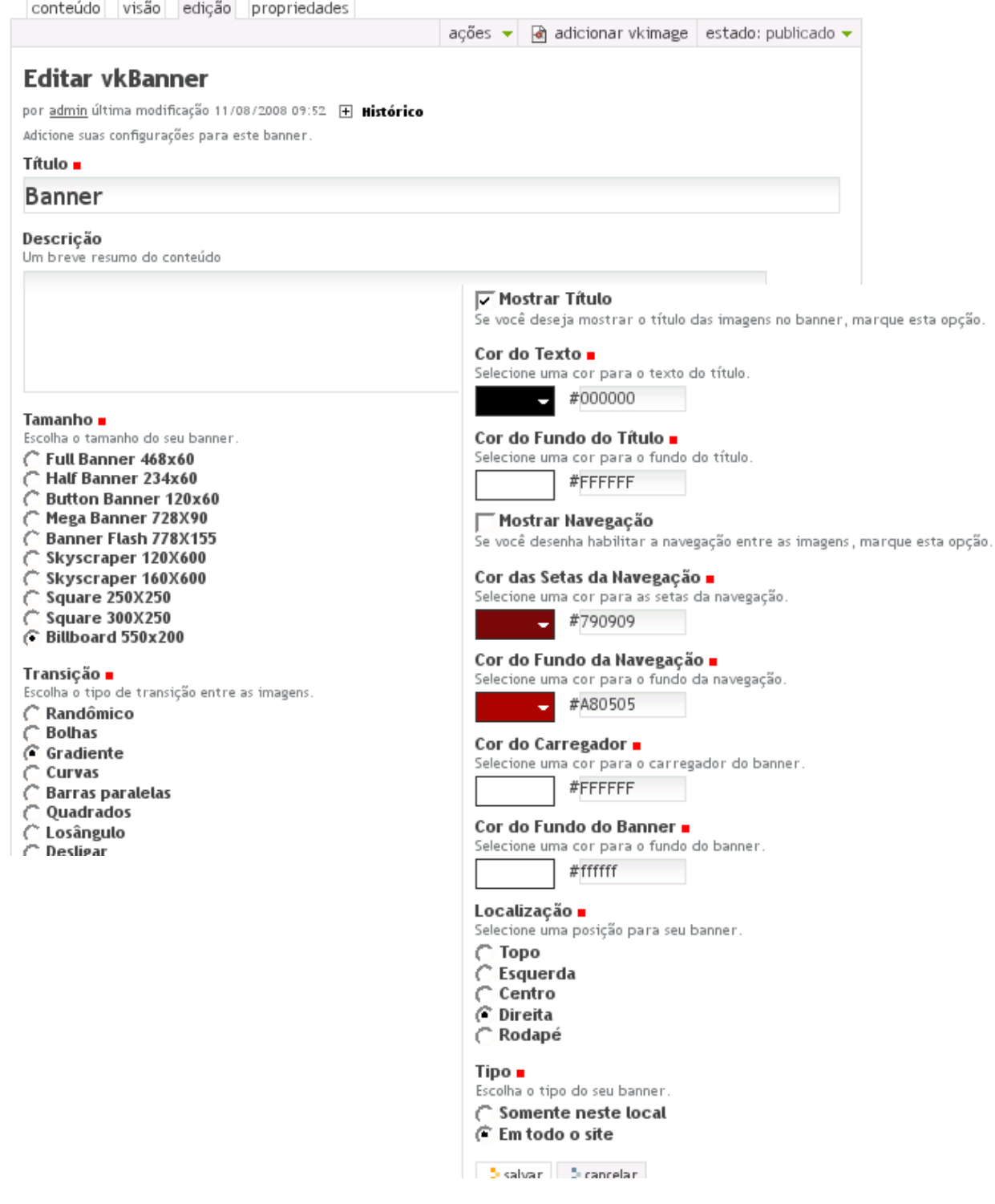

Para gerenciar as imagens, é preciso clicar na aba **Conteúdo** da pasta **Visite o Parlamento**. Dentro desta pasta podem ser vistas todas as imagens que serão mostradas. Para excluir alguma delas, selecioná-las e clicar no botão **Excluir**. Para editar uma delas, clicar na imagem e em sua aba **Edição**.

Na aba de gerenciamento clicar em **Adicionar vkImage**. Será apresentado um formulário com:

- *Título*: Obrigatório. Quando o item acima, **Mostrar Título**, estiver selecionado, será este título que aparecerá juntamente com a imagem. Caso alguma delas não seja necessário coloque um espaço no lugar do título, assim o campo não ficará vazio e pode ser salvo.
- *Imagem*: A imagem que aparecerá no banner. Deve ser .gif, .jpg ou .png.
- *Tempo de Exposição*: O tempo de permanência de uma imagem até ser mostrada a outra. Um bom tempo é 10 (segundos), pois não é muito rápido nem muito lento.
- *Link*: Se for necessário fazer com que a imagem tenha um link, este campo deve conter o endereço.
- *Target Link*: Se for um link externo ao site, selecionar **\_blank.**

Somente as imagens que estão publicadas serão mostradas na página inicial.

### *3.9) Observações*

- Todo o conteúdo que será exibido no site **DEVE** estar com o seu estado **PUBLICADO**.
- Todo o conteúdo que não precisa ser exibido no site **DEVE** estar com o seu estado **PRIVADO**.
- Para exibir o conteúdo da raiz do site, clicar na aba **CONTEÚDO** da página inicial.
- Para adicionar um item ao menu de navegação, clicar na página inicial, e na aba de gerenciamento **Adicionar Pasta**.
- O campo **Descrição** não é obrigatório em todos os formulários de conteúdo. Apenas nas **Notícias Destaque**.

## *3.10) Botões do Editor*

証証

- **B**: Texto em negrito (Bold)
- *I*: Texto em itálico (Italic)

: Botões de alinhamento de texto, à esquerda, ao centro, à direita, 医蛋蛋 respectivamente.

: Botões de ordenação numerada e não ordenada, respectivamente.

目 きょうかい : Lista de definições.

: Botões de recuo.  $\epsilon = -\epsilon$ 

**EXECU**: Imagem. Ao clicar neste botão aparecerá um formulário onde deve ser buscada, dentro da estrutura do *site* uma imagem a ser adicionada. Geralmente Imagens usadas em todo o *site* devem ser adicionadas dentro da **Pasta Imagens** que está na raiz do *site*. Para buscála, deve-se clicar no *link Home* e clicar na pasta **Imagens**. Depois escolher a que se quer adicionar. Se a **Imagem** não estiver adicionada no *site*, deve-se clicar no botão **Enviar imagem aqui**, desta tela. No campo **Enviar para**: **Imagens**, clicar no botão **Arquivo**. Basta agora escolher em seu computador qual **Imagem** deseja e inserir um **Título** para ela.

: *Link* Interno significa que pode-se adicionar um *link* com o conteúdo do próprio œ *site.* Deve-se selecionar a palavra desejada que faça a ligação para outro conteúdo, e clicar no botão de *Link* Interno. Aparecerá uma tela onde pode-se escolher o conteúdo a ser referenciado e clicar no botão **OK**.

: *Link* Externo significa que o *site* pode ter referências à outros *site*. Para isto, deve-se d. selecionar uma palavra ou frase desejada que faça a ligação para um conteúdo em outra página na *Internet* e clicar no botão *Link* Externo. Aparecerá uma tela onde pode-se preencher o campo **Criar um link do texto selecionado para esta URL:**. Neste campo deve-se colocar o **http:// sempre**. Depois clicar no botão **OK.**

: Âncora. Se o texto adicionado for muito grande, pode-se querer adicionar um *link* धीन que remeta o usuário que o esteja lendo para o topo da **Página**. Para isto, o texto deve conter um item no início do arquivo que marque para onde o usuário deve voltar e que tenha como estilo Cabeçalho (*Heading*) ou Cabeçalho 2 (*SubHeading*). Depois de definido o estilo, deve-se colocar a palavra **Voltar** a cada pedaço do texto. Esta palavra deve ser selecionada, e quando clicar no botão Âncora, selecionar o estilo Cabeçalho (*Heading*) ou Cabeçalho 2 (*SubHeading*), no qual serão mostradas as opções para onde se deve retornar. Ele deve ser selecionado e clicado no botão **OK**.

: Tabela. Para criar uma tabela, basta clicar no botão Tabela e preencher os campos do formulário que será apresentado.

: Zoom. Botão que permite que a janela do editor seja vista em toda a tela do  $\Box$ computador. Para voltar, clicar neste mesmo botão.

× : Remover *Link.* Deve-se selecionar a palavra ou frase que contém algum *Link* Externo ou Interno que se deseja remover e clicar no botão.

: Estilo do Parágrafo. Pode-se escolher vários estilos para o Parágrafo, que já estão pré-definidos no estilo dado ao *site*. Para isto basta selecionar a palavra, frase, tabela que se deseja formatar e clicar em alguma opção relacionada no campo de Estilo de Parágrafo.